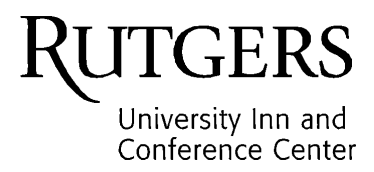

Dear Department Booking Agent,

Thank you for choosing the Rutgers University Inn and Conference Center for your overnight guests.

As a benefit to staying with us, departments receive a discounted tax-exempt rate for reservations paid by internal purchase order**.** Reservations are made online at<https://inn.rutgers.edu/> and will require your department's code. **This code should only be shared with those responsible for making reservations on behalf of your department.**

We appreciate your patronage and look forward to serving your department and visiting guests.

Best Regards,

*Deana Pagnozzi*

Deana Pagnozzi | Director

## **Department Booking Engine**

Website[: https://corporateportal10.rmscloud.com/Login/Index?clientId=16515](https://corporateportal10.rmscloud.com/Login/Index?clientId=16515)

- Login
	- o **email: [info@rutgersinn.rutgers.edu](mailto:info@rutgersinn.rutgers.edu)**
	- o All Departments should use this email address, as it is only a placeholder. Do NOT ENTER YOUR email account.
	- o Password: Please enter your department provided code
- Codes should be entered in ALL CAPS
- We do NOT accept same day reservations
- You should receive a confirmation immediately after you make the reservation.

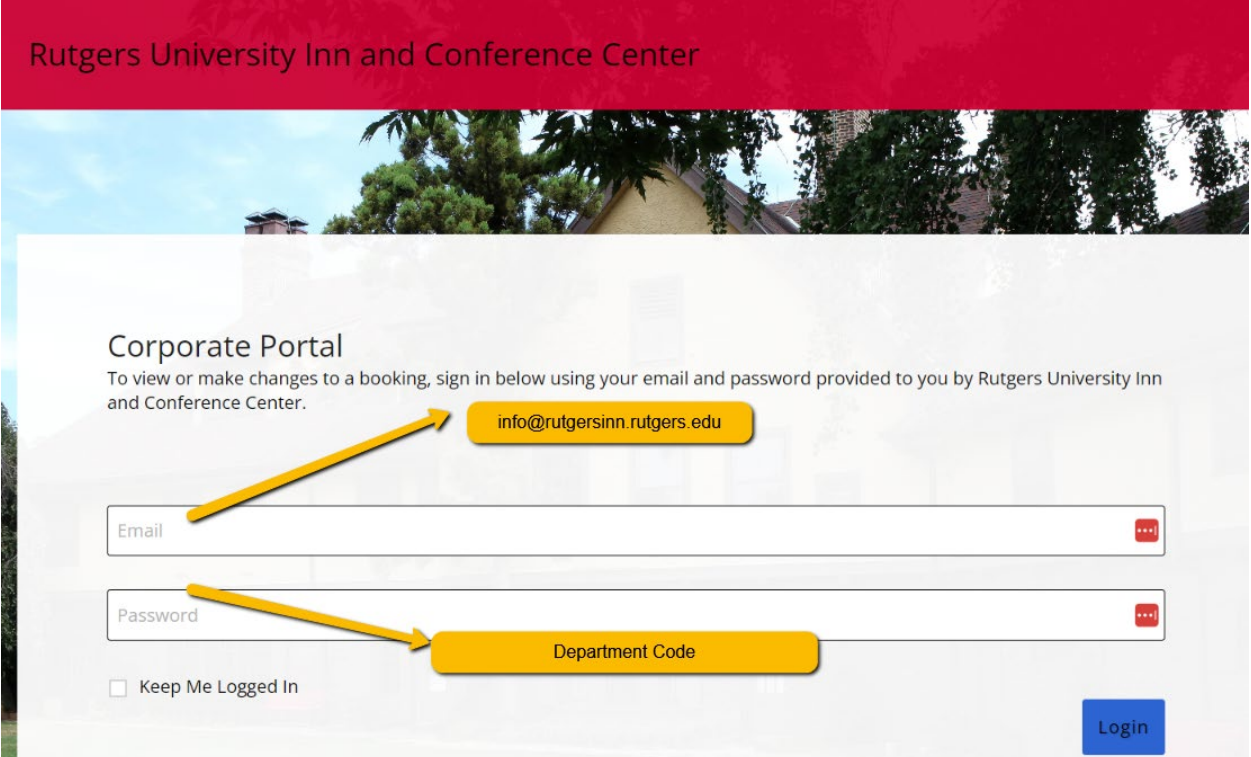

**HOME** tab will show you all reservations for your department

L

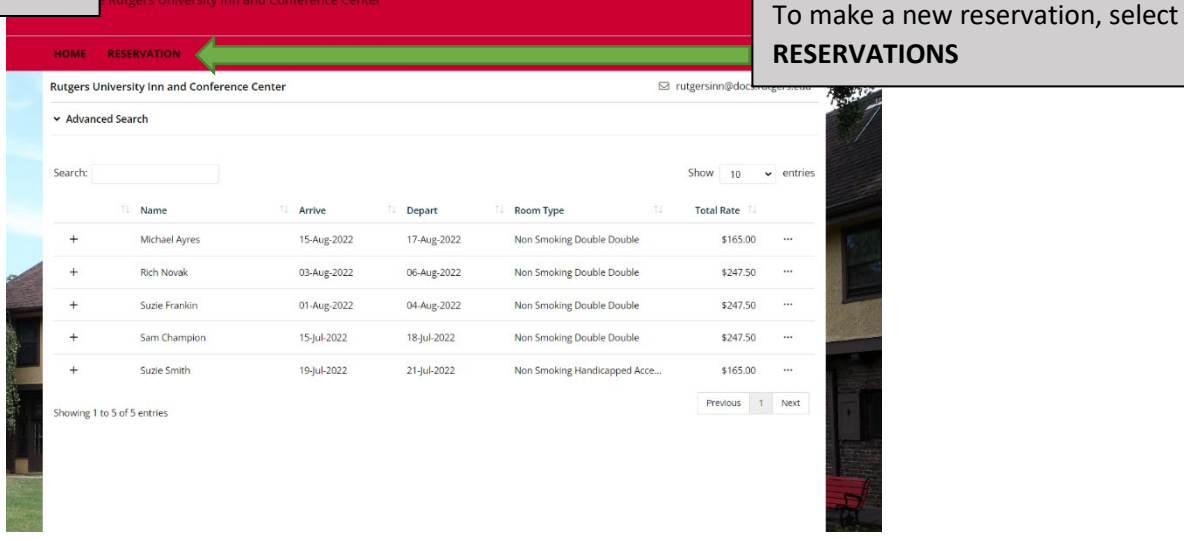

## 1. In the Reservations Details screen, select ARRIVE, and enter the desired ARRIVE and DEPART dates in the pop up calendar.

- 2. ARRIVE=left
- 3. DEPART=right
- 4. Select Apply

l

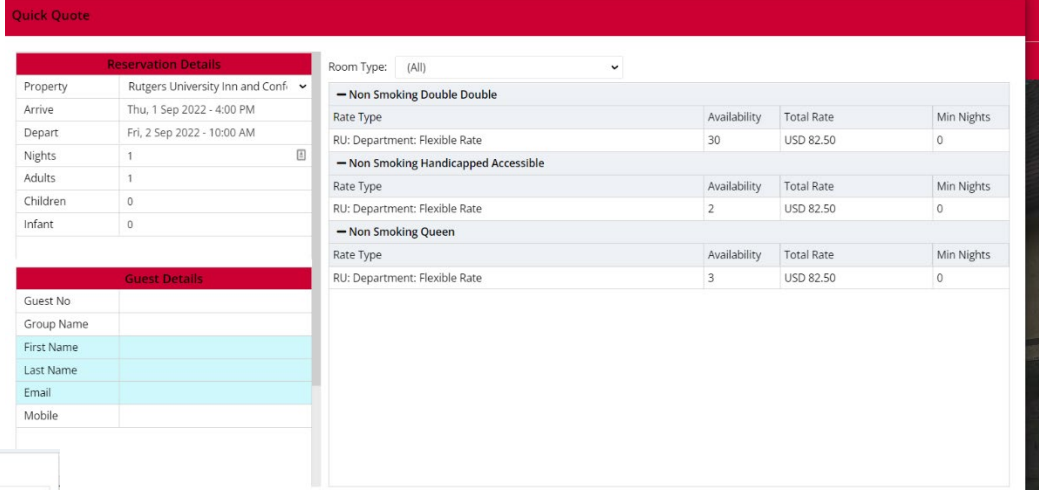

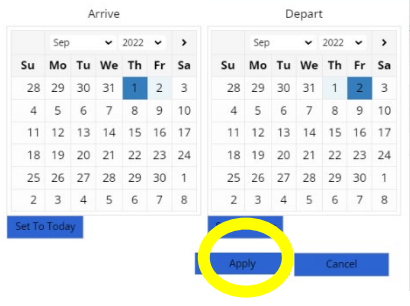

10/17/2023

## 5. Select the desired room from the

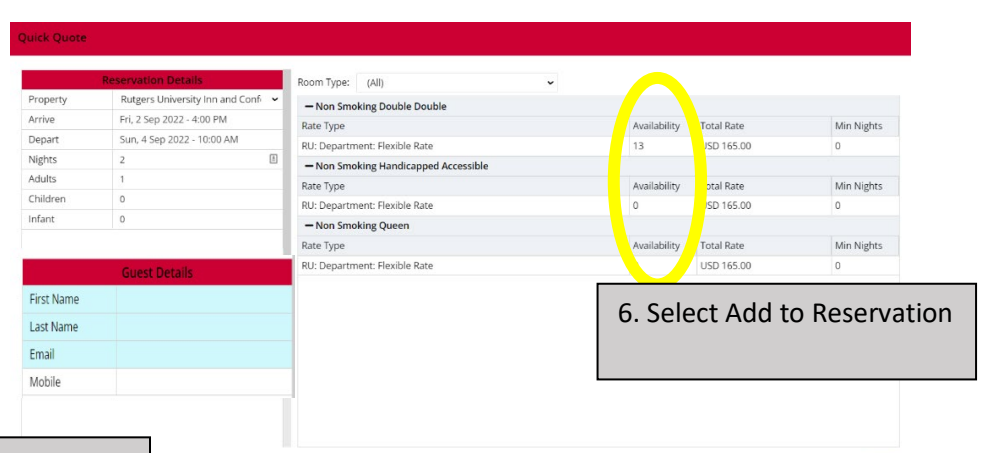

No of Room Numbers to Book 1

Add To Reservation

Room Number

 7. Enter your guest's First Name, Last Name and email and **Mobile Number** if you know that information. That will assist us in remaining in contact with guest.

 $\overline{a}$ 

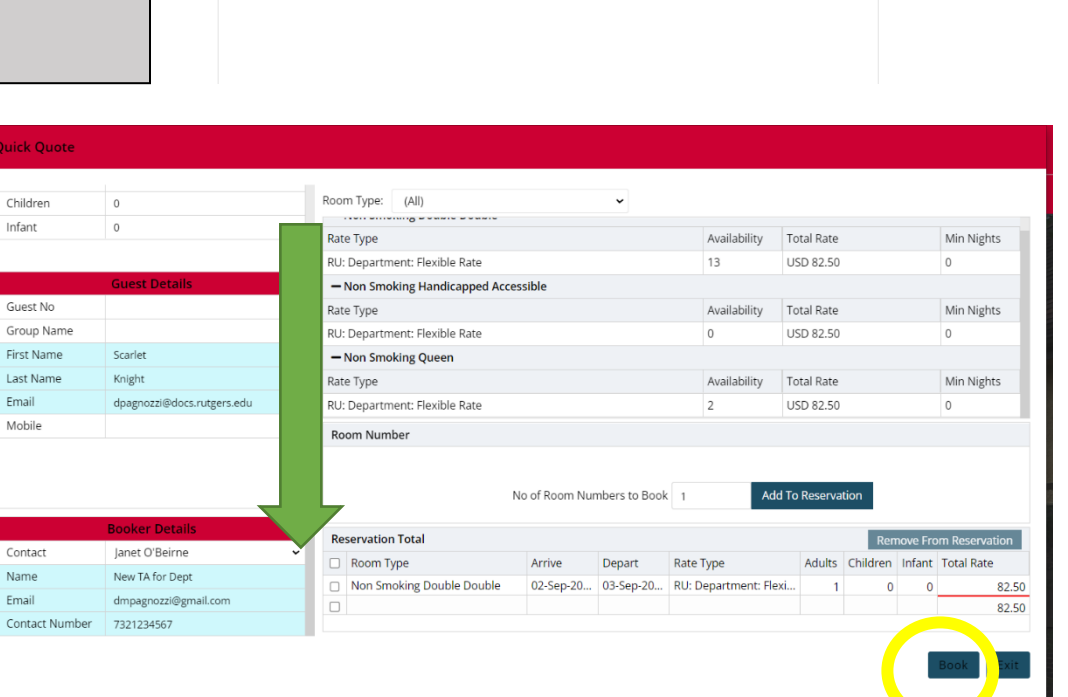

 8. As the Booker, scroll down in the lefthand side .<br>. of the screen to select your personal information.

 If your information does NOT appear, simply enter **your information (email and phone number)** in the blue fields with the word **NEW** before your name. The reservation will have your info as the booker AND we will add you to our system.

9. Select **Book**

- After the reservation is made, in addition to seeing that information on your Corporate Portal (see below), you should receive a confirmation via email.
- Your guest will receive a copy of the confirmation.
- Your guest will receive a Welcome email 2 days prior to arrival.

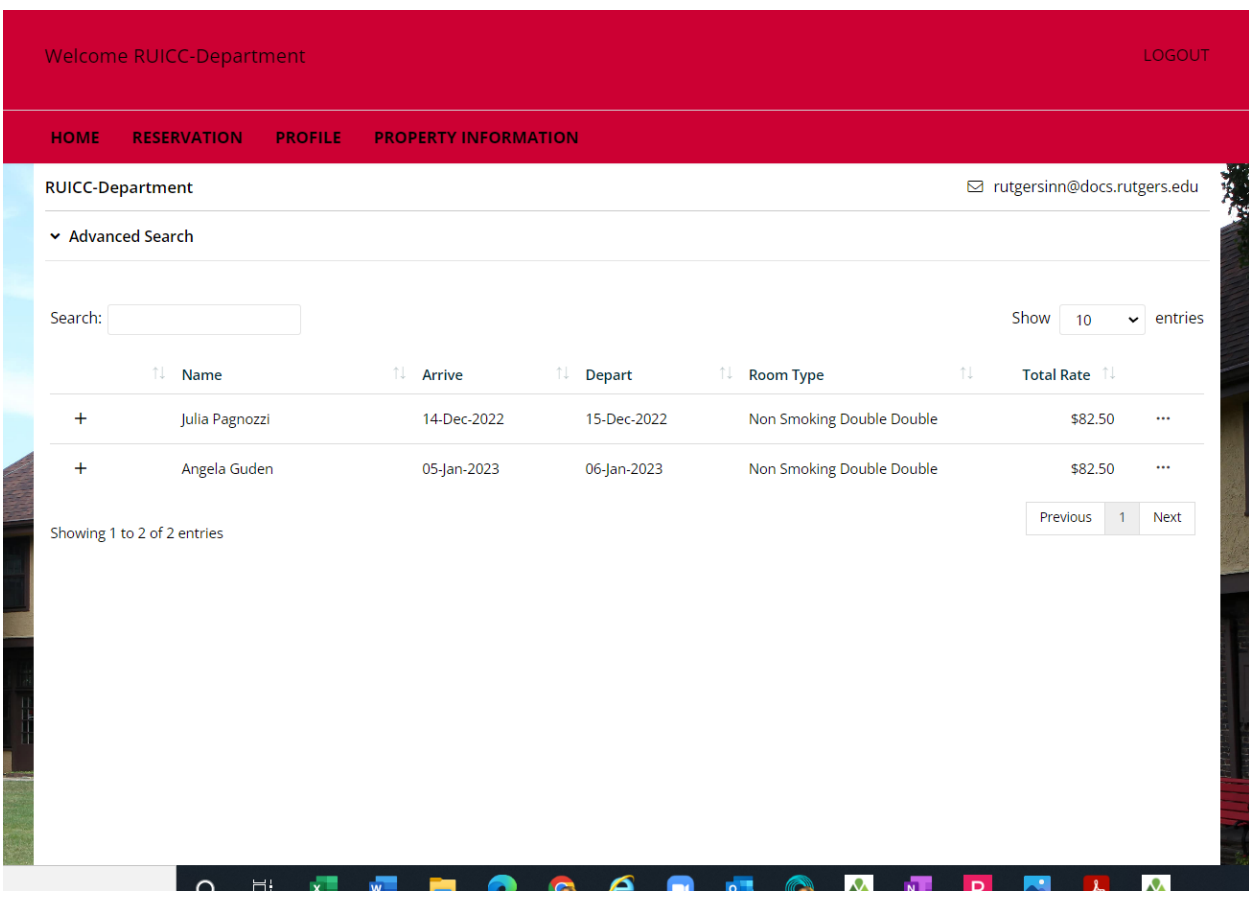

Please follow the steps below to apply for a PO.

- **Marketplace / Forms / Internal Purchase Orders.**
	- o **Select IPO: Lodging-University Inn & Conference Ctr. (#4510) and use Account Code 74116. (For a project string, 74116 would be the "Expenditure Type."**)
		- **Account value will 74116,**.
	- o Product Description: Enter your own detail
	- o Amount: Total amount of reservation
	- o Commodity Code: Search for hotel
- Additional Information (located towards bottom of form)
	- $\circ$  Reservation # (enter our hotel reservation #)
	- o Department:
	- o Guest Name:
	- o Check out date:
- Once the purchase order has been approved, please email the release number to [rutgersinn@docs.rutgers.edu](mailto:rutgersinn@docs.rutgers.edu)